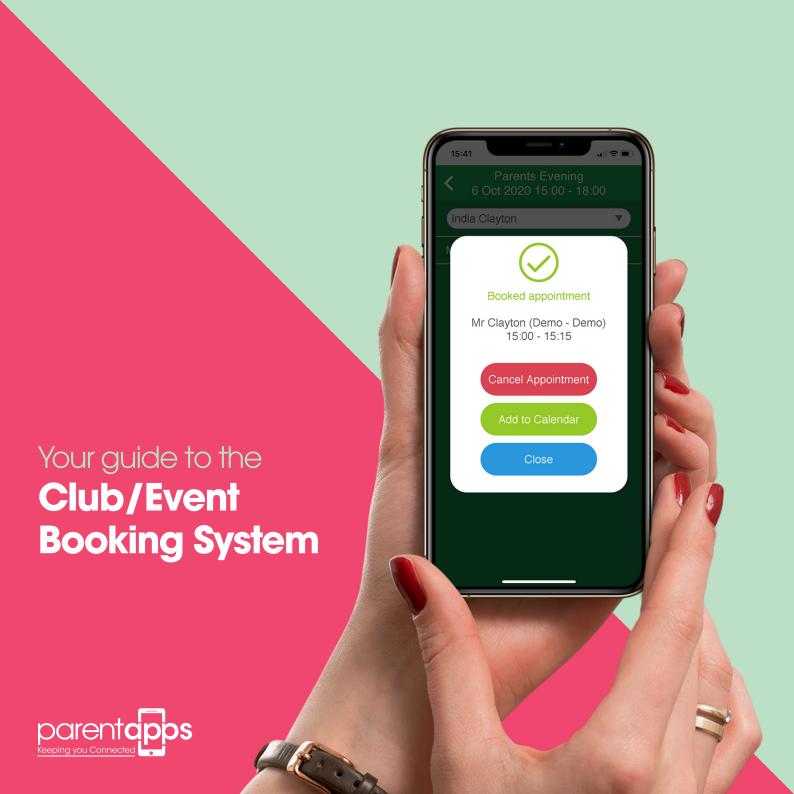

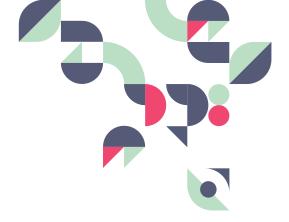

### The Parentapps Booking System.

At Parentapps, we are passionate about helping schools improve communication with parents and our team are dedicated to building tools to do just that. We want to be there for you, whenever you need us.

To begin with, we have created this simple to use instruction manual to help you get started with your new booking system. It contains everything you need to know to get up and running, but, if you still need help, just give us a call.

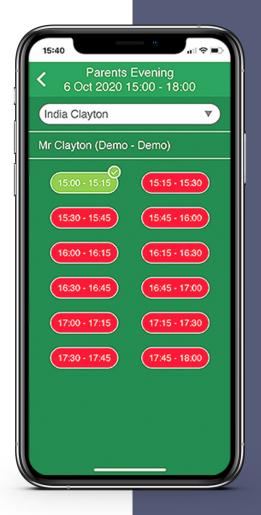

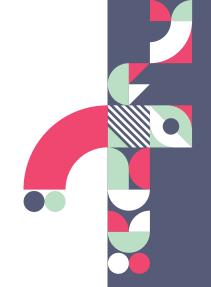

### Contents.

| Creating a New Club Booking Adding Basic Details | 4  |
|--------------------------------------------------|----|
| Adding Sessions                                  | 5  |
| Adding Parents                                   | 6  |
| Creating a New Event Booking                     | 7  |
| Adding Basic Details                             | 7  |
| Adding Sessions                                  | 8  |
| Adding Parents                                   | 9  |
| Managing an Event                                | 10 |
| Filtering Events                                 | 10 |
| Manually Adding a Booking                        | 11 |
| Mark a Booking as Paid/Unpaid                    | 12 |
| Send a Booking Reminder                          | 13 |
| Change a Booking                                 | 13 |
| Cancel a Booking                                 | 14 |

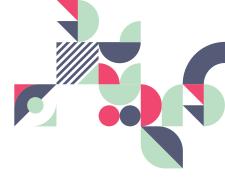

## Creating a New Club Booking.

Login to the dashboard and click Bookings in the top left corner of the page. Click Create Event to begin creating your next club booking. You'll a list of sessions, times, capacities and prices handy for this.

#### **Basic Details**

- 1. Click Basic Details and add in the Title and Description which parents will be able to see in the app.
- 2. Under Type of Event, select Club.
- 3. Set the start and end date of the event (e.g. the first and last day of term) and the system will add in the dates in between.
- 4. The Open Date for Bookings is the date it will be shown to parents from on the app.
- **5.** Add in the address of the event and a link to the address (e.g. from Google Maps)

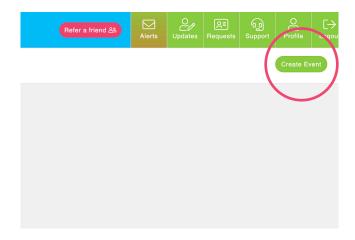

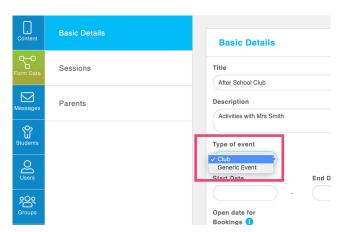

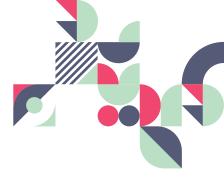

## Creating a New Club Booking.

#### **Sessions**

You can now set up each bookable session.

- Add a Title, Day of the Week, Start and End Time and the maximum Capacity.
- 2. You can add as many sessions as you like.
- You can leave the title blank, as the system will automatically pull in the day of the week that has been selected.
- If it's a paid event switch on the toggle for Paid Event.
- 5. You can then add in the Cost per Session, and include a Payment URL. Once the user has booked the session, they will then be automatically redirected to the payment page.

#### Club

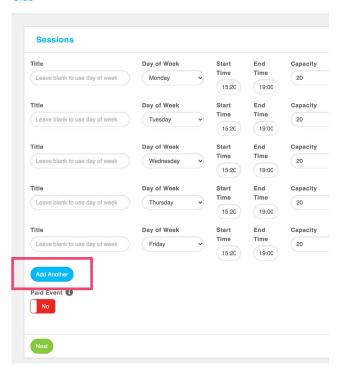

## Creating a New Club Booking.

#### **Parents**

Here you can select which parents are able to see the events.

- 1. Either switch the toggle on for All users can book, or you can select classes/individuals.
- **2.** Click Save and the event will be published.

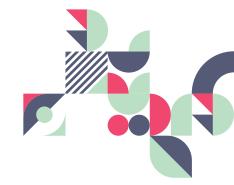

### **Basic Details**

Sessions

**Parents** 

### **Parents**

No

All Users can book

Target Users 1

Select Users

# Creating an Event Booking.

Click Bookings in the top left corner of the dashboard.

Click Create Event. You'll a list of dates, times, capacities and prices handy for this.

#### **Basic Details**

- 1. Click Basic Details and add in the Title and Description which parents will be able to see in the app.
- 2. Under Type of Event, select Generic Event.
- Select either Seats, Tickets or Spaces.
- **4.** The Open date for Bookings is the date it will be shown to parents from on the app.
- 5. Add in the Address, Postcode and a link to the address (e.g. from Google Maps).

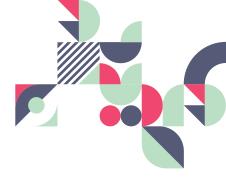

#### Create Event I Annual School Concert

| Basic Details | Basic Details                                       |    |
|---------------|-----------------------------------------------------|----|
| Sessions      | Title Annual School Concert                         |    |
| Parents       | Description                                         |    |
|               | Type of event Generic Event  Type of slots  Tickets |    |
|               | Open date for Bookings 1                            |    |
|               | Address Address                                     | Po |
|               |                                                     |    |

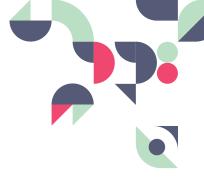

# Creating an **Event Booking.**

#### **Sessions**

- Set the Close Date for Bookings, parents will not be able to book after this date.
- 2. If you'd like separate close dates for each session click the toggle 'Close bookings on a different date for each session'.
- Select a Close Date for each session.
- Add a Title, Date and Start and End Time.

- **5.** Select the maximum booking Capacity.
- 6. You can add as many as you like.
- 7. Set the Limit by Student or Parent, if you select 1 booking per student, parents with multiple children will be able to make a booking for each. You might want to set the Limit by Parent for a PTA meeting for example.
- **8.** If it's a paid event switch on the toggle for Paid Event.

- You can then add in the Cost per Session, and include a Payment URL.
- 10. Once the user has booked the session, they will then be automatically redirected to the payment page.

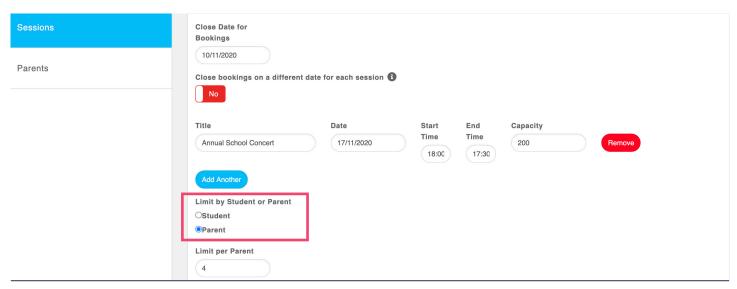

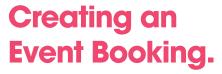

#### **Parents**

Here you can select which parents are able to see the events

- 1. Either switch the toggle on for All users can book, or you can select classes/individuals.
- **2.** Click Save and the event will be published.

### **Basic Details**

Sessions

**Parents** 

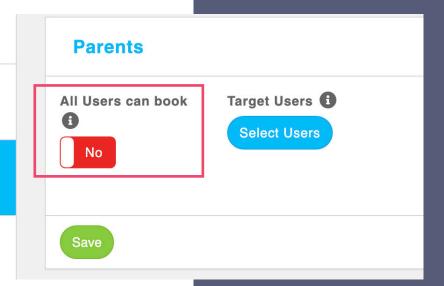

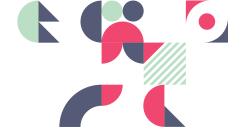

### Managing an Event.

Click Bookings in the top left corner of the dashboard.

#### **Filtering Events**

Across the top, you'll see some stats, such as how many places are available, how many bookings have been made and what the fill rate percentage is. Below you can use the search box and filters, we have a search functionality and some filter boxes. For a club booking, you can filter by days and dates, and for an event you can filter by sessions.

The stats above change as you change the filter options. In the table below, you can see all of the bookings that have been made. You can see the date and time, the student and parent name, parent status and the time the booking was made. You also have the option to send a reminder to all parents who have made a booking of their appointment details.

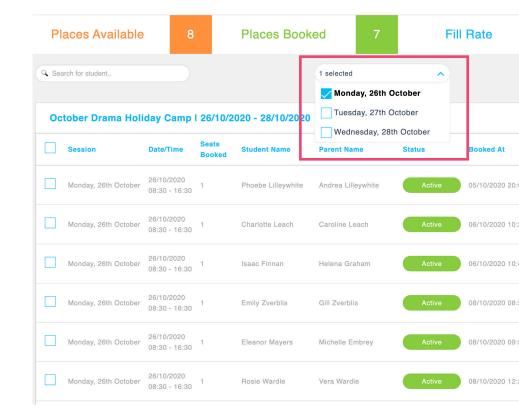

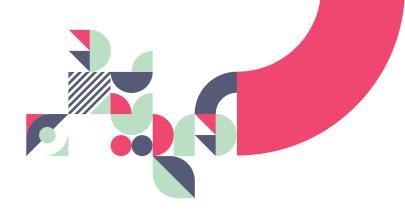

### Manually Adding a Booking.

- You can manually add a booking by pressing the edit button next to an event and selecting Add Booking.
- 2. For a club, you can then select Session, Date and child/parent and for an event you can select session, child/parent and amount of tickets.
- **3.** Press Save to add the booking.

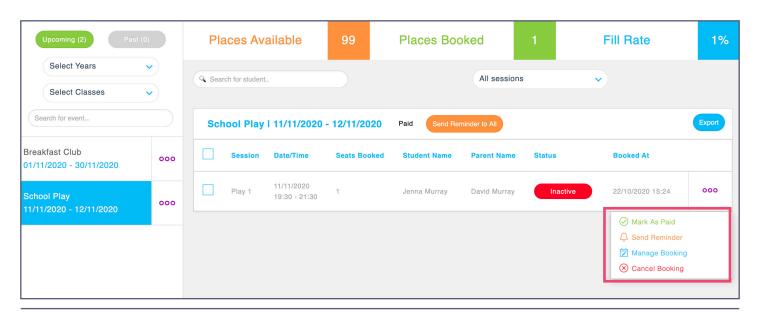

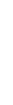

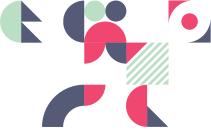

# Managing a Booking.

Click More next to any booked slot to manage a booking.

# Mark as Paid/Unpaid.

- 1. Click More next to the booking.
- You can mark the booking as Paid/Unpaid if you have received payment from the parents.

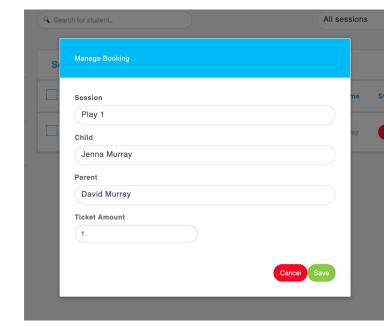

### Send a Reminder.

You can send an individual reminder to a parent (this can either be system determined or a personalised message).

- 1. Click More.
- 2. Click Sending Reminder.
- **3.** You can then send a personalised message via SMS, Email or Push notification.

### Change a Booking.

- 1. Click More.
- 2. Click Manage Booking.
- **3.** You can then view and change the booking details.
  - **a.** For a club booking, you can change the sessions and dates a child is booked onto as well as change the child/parent.
  - **b.** For an event, you can change the session, child/parent and amount of tickets booked.

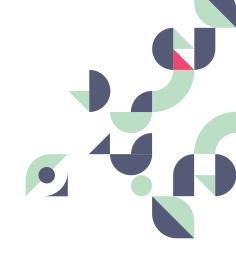

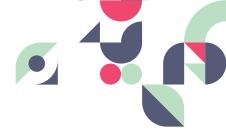

# Cancel a Booking.

- 1. Click More.
- 2. Click Cancel Booking.
- The user will receive a notification to let them know that their booking has been cancelled.

### Export Booking Data.

Use the filters to refine which information you need.

- 1. Click More.
- 2. Click Export
- **3.** The results table to download a csv.

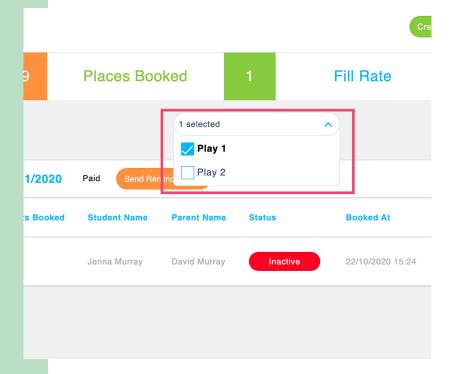

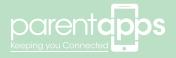

For any other advice or support regarding the Parentapps Booking System please contact our support team via the methods below, or via live chat on our website.